## How to import an Excel file into SAS

Make sure the desired Excel File is closed. Open SAS and under the **file** menu select **Import Data** 

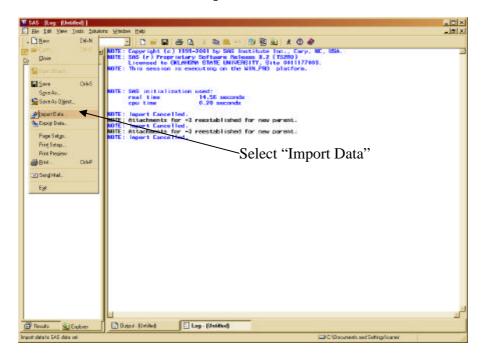

The following window should open. Select the type of file and the version you wish to import—the default is MS Excel version 97 or 2000.

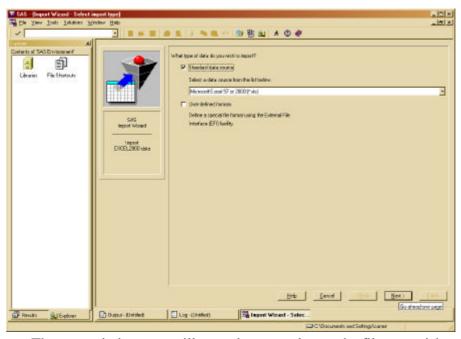

Then click **next**. The next window you will see asks you to locate the file you wish to import:

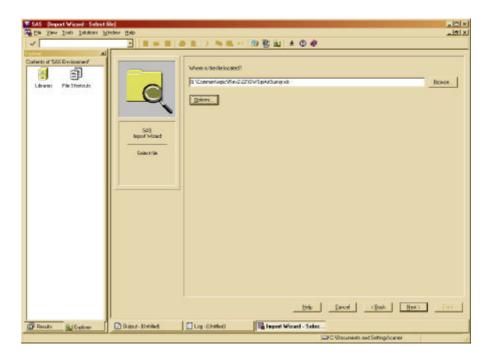

Browse to locate the file you wish to import and then click on **options**. This will enable you to select the worksheet in Excel where the data is located.

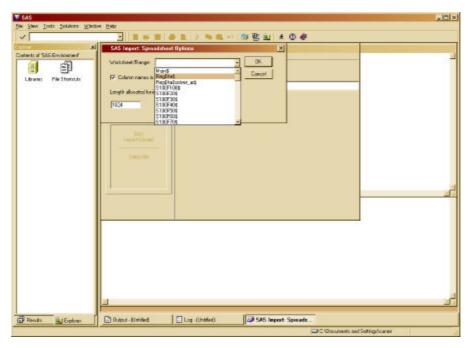

Select the worksheet desired. (Note: By default, SAS assumes that the variable names are stored in the first row of the Excel Worksheet. If that is not the case, remove the check mark next to "Column names in first row.") Then click **OK**. Then click **next**.

In the next screen you will type in the name that you want SAS to use to identify the dataset you are importing (I called it **sprinkler**) and select the library you want SAS to store it in (the default library is **Work**).

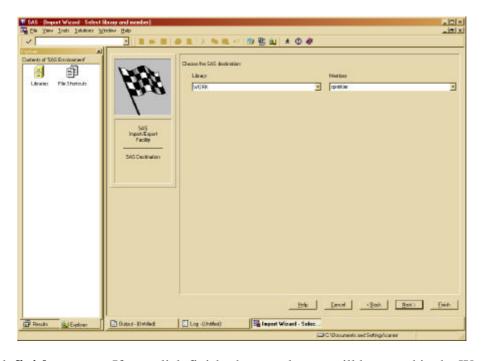

Then click **finish** or **next**. If you click finish, the new dataset will be stored in the Work library and you can start working with it; but if you terminate SAS, the dataset will be deleted. If you click **next**, on the following window, you have the option of telling SAS to create a program with the statements that allow you import the file just by running the program. This is advisable to do. For simplicity, call this program **import.sas** and store it in the desktop:

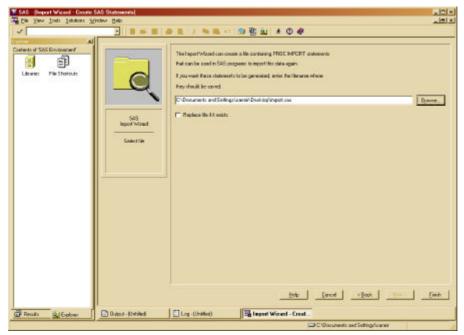

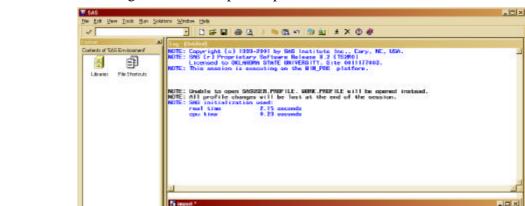

PATAFILE- "0:\Commun\cpic\Bevil-22\C DBES-EXCEL2000 REPLACE)

mpat.

Log (Unable)

Click **finish** and then go to the desktop and open the file SAS created:

The code created by SAS is as follows:

GETMANES-YES:

The first line tells SAS to create a SAS dataset in the library Work. The second line tells SAS where the original data (it's an Excel spreadsheet) is located on the computer. The third line tells SAS the type of DBMS (database management system) used. In this case it was an Excel 2000 spreadsheet. The fourth line tells SAS the worksheet inside the Excel spreadsheet where the data is located. The fifth line tells SAS to get the names from the first row in the Excel spreadsheet. The last line tells SAS to run the above program.

When you hit the run button, SAS will import the data desired. You can use this file to program more commands in SAS or you can copy the above code to the SAS file you are working with.

**Important:** As mentioned above, SAS clears the work library every time SAS is terminated. Any datasets stored in this library will be lost and to restore then, you will either need to import or create them again by running a program or using the menus. To bypass this, you could create a permanent library in SAS. There are a few details concerning this but the code to do it is libname rita "c:"; This code tells SAS that I will use my c: drive as a library, which I want to call rita. SAS does not clear libraries created by you when it terminates.

The next time you need to import an Excel spreadsheet, you can either write the code and modify it to fit the options of the new file, or you can import the data by using the menus in SAS.

## How to export your regression parameters into an Excel spreadsheet

When you run a regression, you can create datasets containing output information such as parameter estimates, variance-covariance matrix, etc. You have to explicitly tell SAS to create the output dataset and what you want to put in it. This is very convenient as these data can be used as input for SAS or can even be exported into Excel.

Assume you want to create a dataset with the parameter estimates, which you later want to read into Excel. The first step is to tell SAS to create the output dataset, after running the regression. Note that the output statement has a different syntax according to the procedure you use. Check SAS help for the correct syntax for the procedure you are using.

Here are a couple of examples.

## 1. Proc REG

To output the parameter estimates, you must use the option OUTEST after the Proc REG statement. In the following example, I called the output file "estimates" and SAS will store it in its default library, Work.

```
proc reg outest=estimates;
model Y=X1 X2;
run;
```

## 2. Proc NLMIXED

In NLMIXED you need to use the ODS (output delivery system) statement. The option to request the parameter estimates is **parameterestimates** 

```
proc nlmixed maxit=5000 tech=nrridg;
PARMS A=1 b=2 c=3 s2e=4;
Ytemp=A*(1-exp(b*X1))*(1-exp(c*X2))+err;
MODEL Y~normal(Ytemp,s2e);
RANDOM err~normal(0,s2e) subject=X3;
ods output ParameterEstimates=estimates;
run; quit;
```

Now that you have the parameter estimates in a SAS dataset in the Work library, you can export this dataset into Excel if you wish to.

You can do this using the drop down menus as follows. First select the File menu and then Export Data.

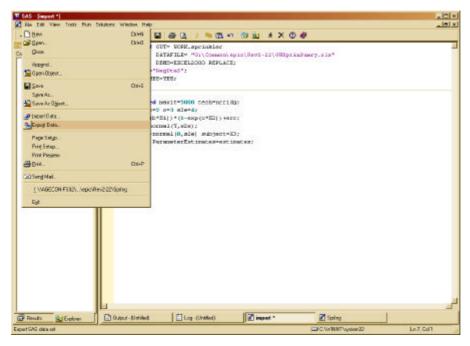

A window will open where you select the data you wish to export. You must choose the library where the data is and then specify the name of the data. In our case, we select library **Work** and dataset (member) **estimates**:

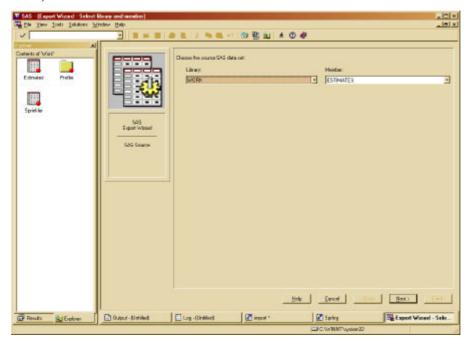

Then click **next**.

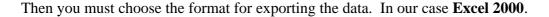

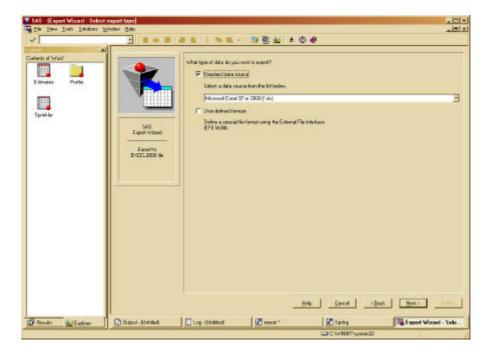

Then click **next**. At this point you must tell SAS where to store the Excel file and what to call it. I will call it SASestimates.xls and for simplicity I am going to store it in the Desktop. Then click **next** or **finish**. It is advisable to go to the next window instead of finishing.

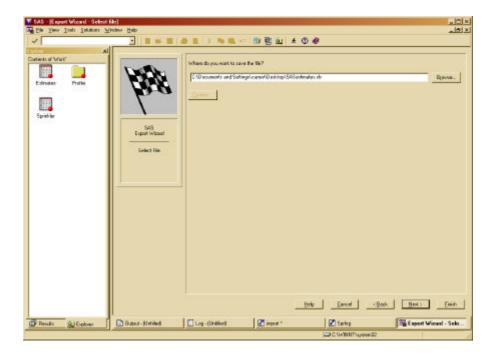

In the next window, SAS will give you the option of creating a SAS file with the code for what you just did. For simplicity, call the file **export.sas** and store it in the desktop. Always create a new file when saving procedures created by SAS. If you save it as a file you already have, SAS will overwrite the previous file.

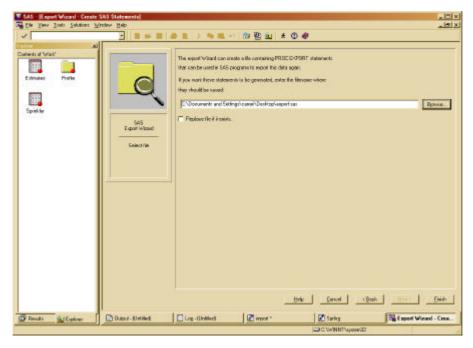

Click finish. Go the desktop and make sure the Excel file exists.

Open the export file to see the code SAS created:

The next time you need to export a file you can either modify this code or use the drop down menus.

Good luck.